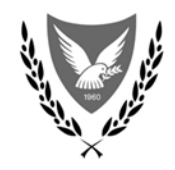

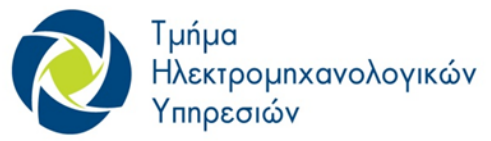

ΚΥΠΡΙΑΚΗ ΔΗΜΟΚΡΑΤΙΑ ΥΠΟΥΡΓΕΙΟ ΜΕΤΑΦΟΡΩΝ, ΕΠΙΚΟΙΝΩΝΙΩΝ ΚΑΙ ΕΡΓΩΝ

# Οδηγός ρύθμισης και χρήσης Φωνητικού Ταχυδρομείου στο σύστημα ΚΕΔ (Κυβερνητικού Ενοποιημένου Δικτύου)

# $\frac{1}{2}$ **CISCO**

Οκτώβριος 2022

# Οδηγός εγκατάστασης Cisco Unity Connection (Voicemail) Ανά πάσα στιγμή

Πατήστε **\*** για ακύρωση, έξοδος και **#** (pound) για να ολοκληρώσετε ή να αποδεχτείτε τις αλλαγές.

# Για να ρυθμίσετε το γραμματοκιβώτιο φωνής σας

**Βήμα 1** Πατήστε (κουμπί μηνύματος) για να αποκτήσετε πρόσβαση στο φωνητικό ταχυδρομείο.

**Βήμα 2** Εισάγετε το **PIN**. (Προεπιλεγμένο PIN **0987**)

**Βήμα 3** Παρακαλούμε ακολουθήστε τις οδηγίες του συστήματος για τα εξής:

- Καταγράψτε το όνομά σας
- Καταγράψτε τον χαιρετισμό σας
- Ρυθμίστε ένα νέο PIN (κωδικό πρόσβασης)

**ΠΕΡΊΜΕΝΕΤΕ** μέχρι να ακούσετε **"τελείωσες την εγγραφή"** (enrollment) και μετά κατεβάστε το ακουστικό.

### Για να ελέγξετε τα μηνύματα από το τηλέφωνό σας:

**Βήμα 1** Πατήστε το κουμπί μηνύματος και συνδεθείτε χρησιμοποιώντας το PIN σας.

- **Βήμα 2** Πατήστε 1 για να ακούσετε νέα μηνύματα ή πατήστε 3 για να αναθεωρήσετε τα παλιά μηνύματα.
- **Βήμα 3** Χρησιμοποιήστε τα ακόλουθα πλήκτρα για να διαχειριστείτε τα μηνύματά σας και να ελέγξετε την αναπαραγωγή.

Χρήση αυτών των πλήκτρων κατά τη διάρκεια μηνύματος:

- **1** Επανάληψη
- **2** Αποθηκεύστε
- **3** Διαγραφή

# Για προώθηση των κλήσεων στο φωνητικό ταχυδρομείο από την συσκευή σας:

**Βήμα 1** Πατήστε το κουμπί που αναγράφει **FWD ALL** στην τηλεφωνική σας συσκευή.

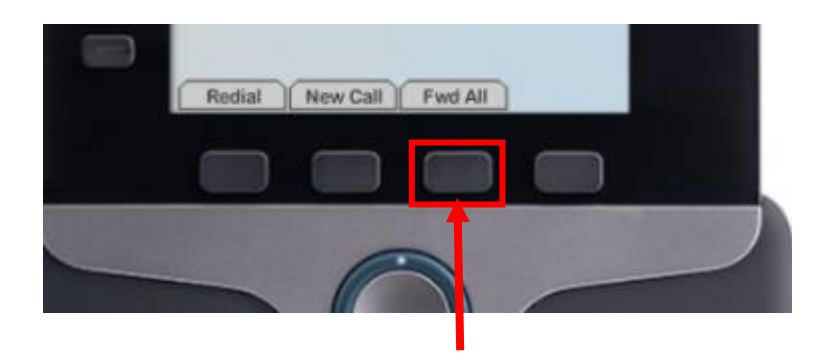

**Βήμα 2** Πληκτρολογήστε τον αριθμό 10000 για να προωθήσετε τις εισερχόμενες κλήσεις σας στο φωνητικό ταχυδρομείο.

**Βήμα 3** Για την ακύρωση της προώθησης αυτής πατήστε το κουμπί **FWD OFF**.

## Για να ελέγξετε τα μηνύματα από το Jabber σας:

#### **Βήμα 1**

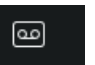

Πατήστε το σύμβολο <u>και το για να δείτε τα φωνητικά σας μηνύματα.</u>

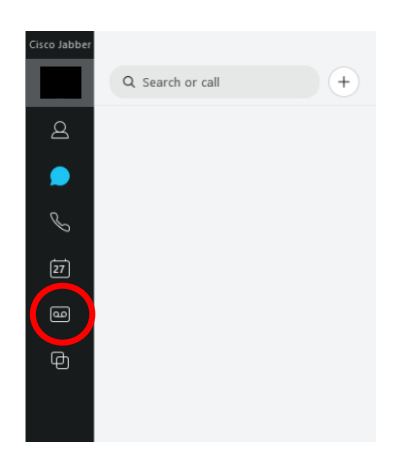

#### **Βήμα 2**

Στην οθόνη τώρα εμφανίζονται τα ηχητικά μηνύματα που έχετε στο φωνητικό ταχυδρομείο.

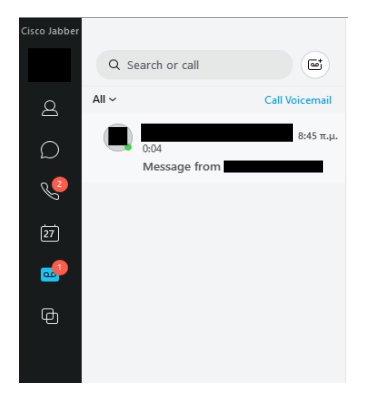

Επιλέξτε το φωνητικό μήνυμα που θέλετε να ακούσετε και στην συνέχεια πατήστε το σύμβολο για να το ακούσετε.

#### **Βήμα 3**

 $\triangleright$ 

Κάτω από το φωνητικό μήνυμα πατήστε στο σύμβολο για να διαγράψετε το μήνυμα και στην συνέχεια πατήστε την επιλογή Delete.

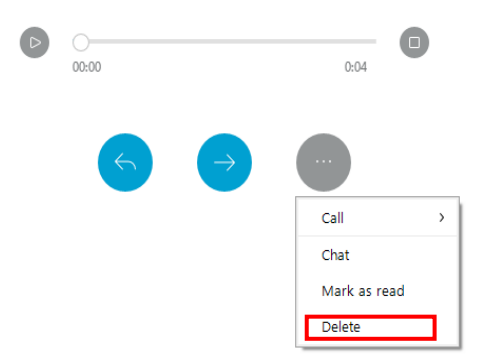

# Για να ελέγξετε τα μηνύματα από το Jabber σας από το κινητό:

#### **Βήμα 1**

Πατήστε το σύμβολο για να δείτε τα φωνητικά σας μηνύματα.

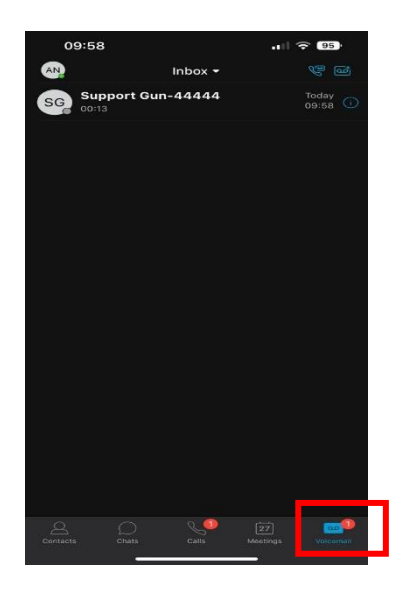

#### **Βήμα 2**

Στην οθόνη τώρα εμφανίζονται τα ηχητικά μηνύματα που έχετε στο φωνητικό ταχυδρομείο.

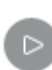

Επιλέξτε το φωνητικό μήνυμα που θέλετε να ακούσετε και στην συνέχεια πατήστε το σύμβολο για να το ακούσετε.

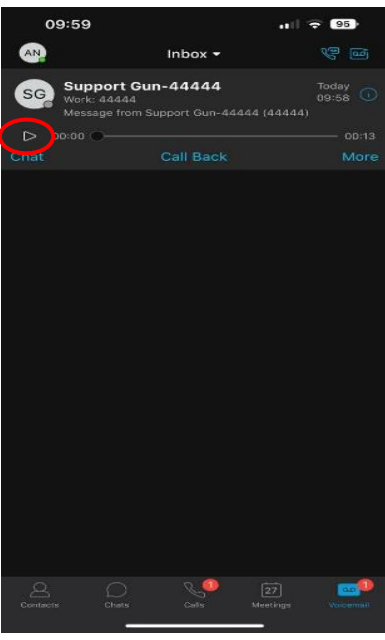

#### **Βήμα 3**

Κάτω από το φωνητικό μήνυμα πατήστε στο σύμβολο **Μαρία για να διαγράψετε το μήνυμα.** και στην συνέχεια πατήστε την επιλογή Delete.

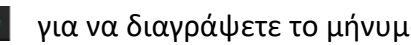

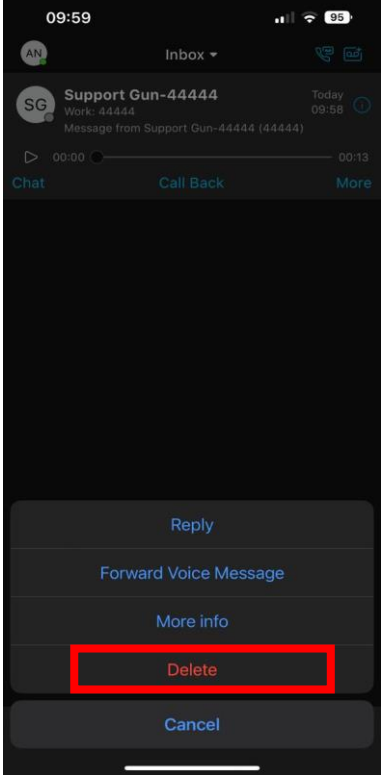

# Για προώθηση των κλήσεων στο φωνητικό ταχυδρομείο από το Cisco Jabber:

**Βήμα 1** Πατήστε δεξιά πάνω στο εικονίδιο με τα αρχικά του χρήστη.

**Βήμα 2** Στην οθόνη εμφανίζονται οι πιο κάτω επιλογές. Πατήστε στο Settings.

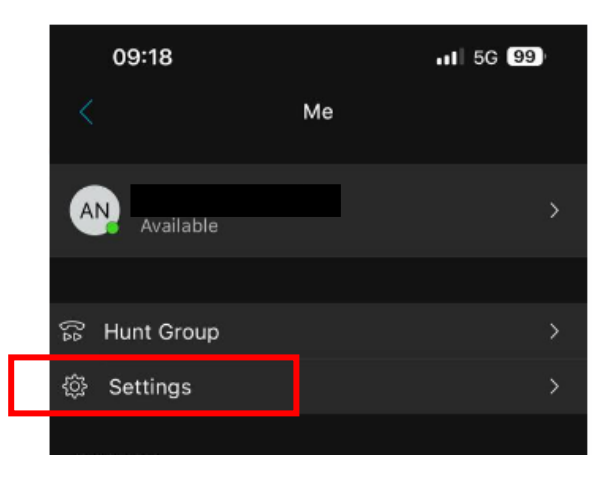

**Βήμα 3** Ακολούθως πατήστε στην επιλογή **Call Forwarding** και στην επιλογή **Voice Message**.

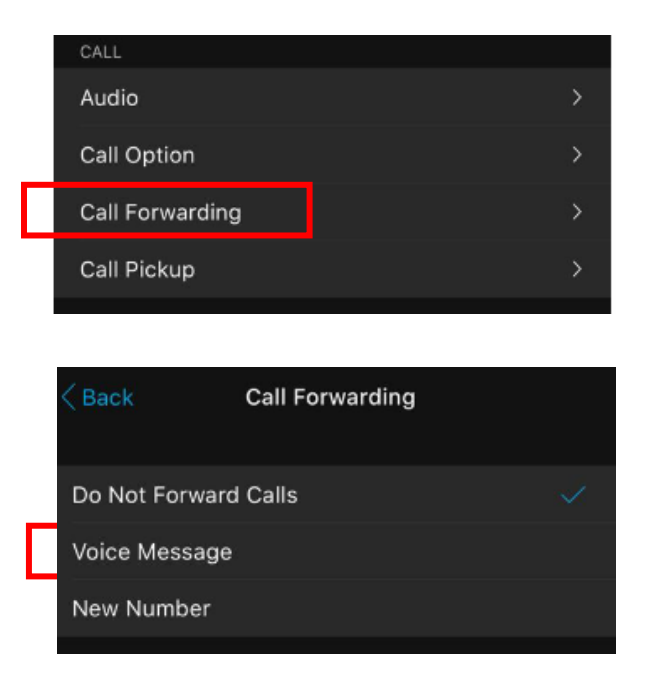

**Βήμα 4** Για την ακύρωση της προώθησης επαναλάβετε τα προηγούμενα βήματα επιλέγοντας όμως την επιλογή **Do Not Forward** Calls στο Βήμα 3.